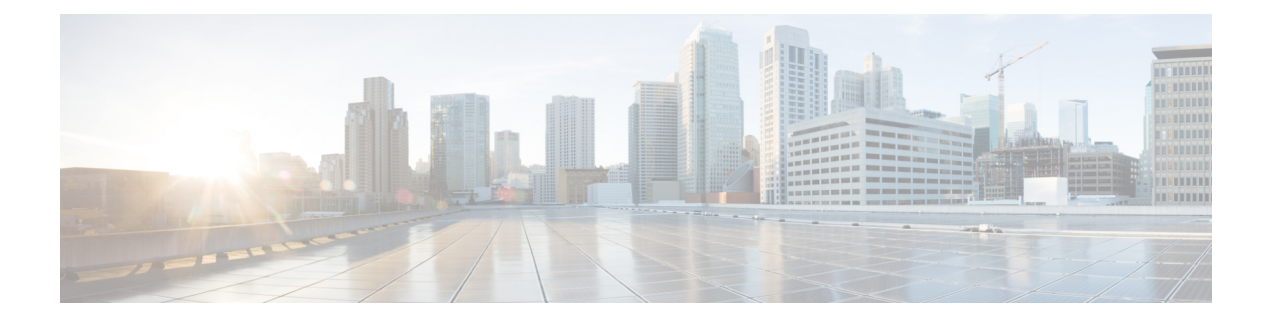

# **t - z**

- [tail-logs,](#page-1-0) on page 2
- test [aaa-server,](#page-3-0) on page 4
- [traceroute,](#page-5-0) on page 6
- [undebug,](#page-8-0) on page 9
- [upgrade,](#page-9-0) on page 10
- [verify,](#page-11-0) on page 12
- [vpn-sessiondb](#page-15-0) logoff, on page 16
- [write](#page-16-0) net, on page 17
- write [terminal,](#page-17-0) on page 18

## <span id="page-1-0"></span>**tail-logs**

To open a system log to view messages as they are written when working with the Cisco Technical Assistance Center (TAC) to resolve a problem, use the **tail-logs** command.

**tail-logs**

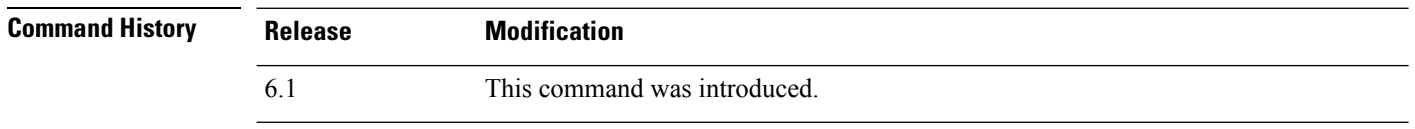

**Usage Guidelines** The **tail-logs** command opens a system log so that you can see messages asthey are written. Use this command while working with the Cisco Technical Assistance Center (TAC) so that they can help you interpret the output and to select the appropriate log to view.

> The command presents a menu listing all available logs. Follow the command prompts to select the log. If the log is long, you will see a More line; press Enter to progress a line at a time, Space to go a page at a time. Press Ctrl+C to return to the command prompt when you are finished viewing the log.

#### **Examples**

The following example shows how tail the ngfw.log file. The file listing starts with directories at the top, then a list of files in the current directory.

```
> tail-logs
===Tail Logs===
==============================
Directory: /ngfw/var/log
  ----------sub-dirs----------
cisco
mojo
removed_packages
setup
connector
sf
scripts
packages
removed_scripts
httpd
-----------files------------
2016-10-14 18:12:04.514783 | 5371 | SMART STATUS sda.log
2016-10-14 18:12:04.524783 | 353 | SMART_STATUS_sdb.log
2016-10-11 21:32:23.848733 | 326517 | action_queue.log
2016-10-06 16:00:56.620019 | 1018 | br1.down.log
<list abbreviated>
2016-10-06 15:38:22.630001 | 9194 | ngfw.log
<list abbreviated>
([b] to go back or [s] to select a file to view, [Ctrl+C] to exit)
Type a sub-dir name to list its contents: s
```
Type the name of the file to view ([b] to go back, [Ctrl+C] to exit)

> **ngfw.log** 2016-10-06 15:38:22 Running [rm -rf /etc/logrotate-dmesg.conf /etc/logrotate.conf /etc/logrotate.d /etc/logrotate\_ssp.conf /etc/logrotate\_ssp.d] ... success 2016-10-06 15:38:22 Running [ln -sf /ngfw/etc/logrotate-size.conf /etc/] ... success 2016-10-06 15:38:22 Running [ln -sf /ngfw/etc/logrotate-size.d /etc/] ... success 2016-10-06 15:38:22 Running [ln -sf /ngfw/etc/logrotate.conf /etc/] ... success 2016-10-06 15:38:22 Running [ln -sf /ngfw/etc/logrotate.d /etc/] ... success 2016-10-06 15:38:22 Running [rm -f /usr/sbin/ntpd] ... success

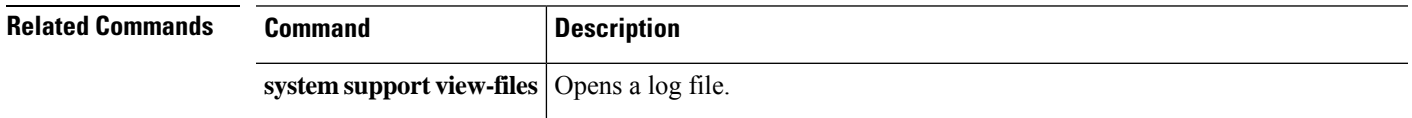

### <span id="page-3-0"></span>**test aaa-server**

To check whether the device can authenticate or authorize users with a particular AAA server, use the **test aaa-server** command.

**test aaa-server** {**authentication** *groupname* [**host** *ip\_address*] [**username** *username*] [**password** *password*] | **authorization** *groupname* [**host** *ip\_address*] [**username** *username*}

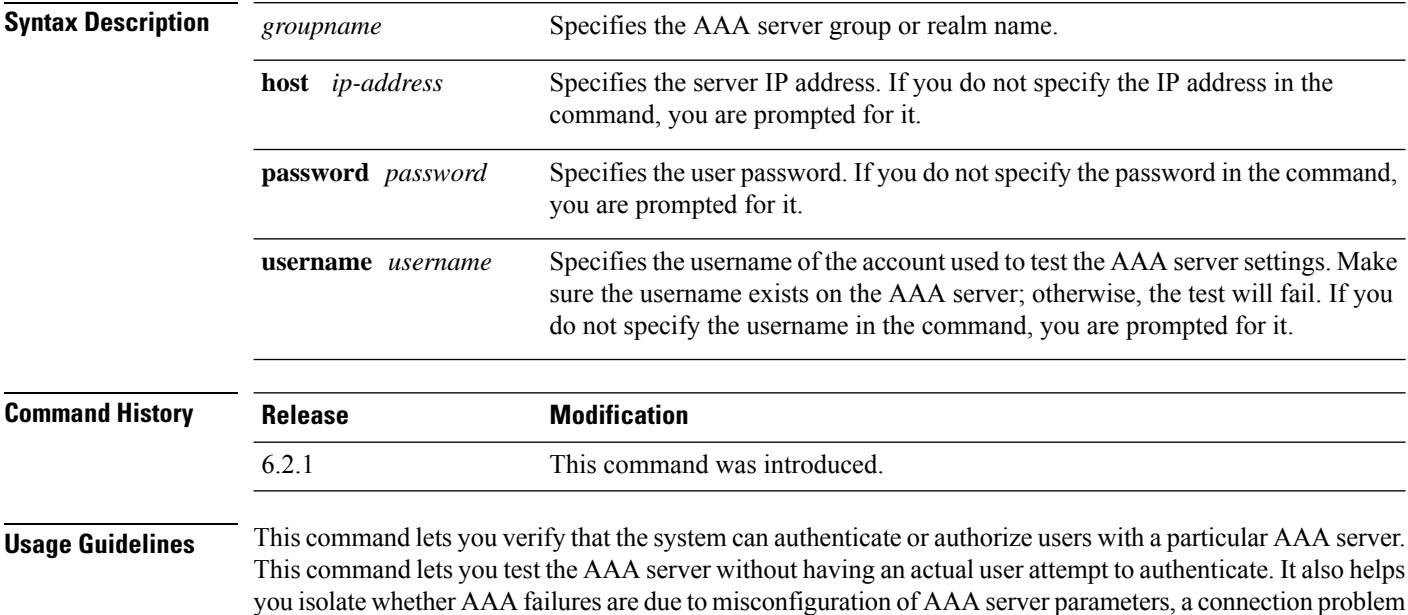

### **Examples**

The following is an example of a successful authentication:

to the AAA server, or other configuration errors.

```
> test aaa-server authentication svrgrp1 host 192.168.3.4 username bogus password mypassword
INFO: Attempting Authentication test to IP address <10.77.152.85> (timeout: 12 seconds)
INFO: Authentication Successful
```
The following is an unsuccessful authentication attempt:

```
> test aaa-server authentication svrgrp1
Server IP Address or name: 192.168.3.4
Username: bogus
Password: mypassword
INFO: Attempting Authentication test to IP address <192.168.3.4> (timeout: 10
          seconds)
ERROR: Authentication Rejected: Unspecified
```
**4**

I

### **Related Comm**

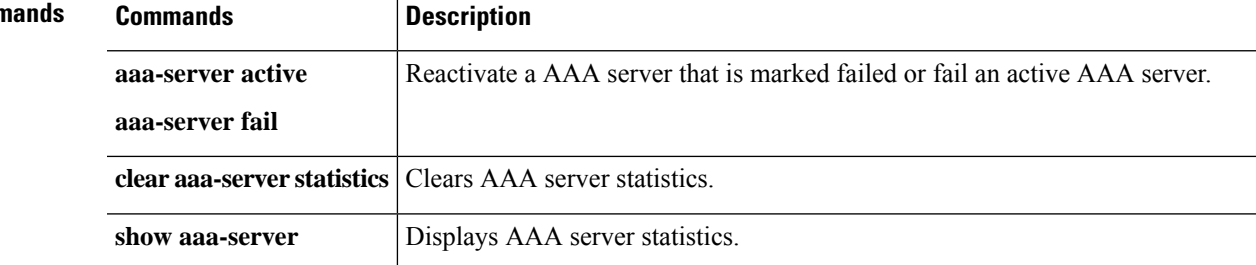

### <span id="page-5-0"></span>**traceroute**

To determine the route packets will take to their destination through data interfaces, use the **traceroute** command. To determine the route packets will take to their destination when going through the management IP address, use the **traceroute system** command.

**traceroute** *destination* [**source** {*source\_ip* | *source-interface*}] [**numeric**] [**timeout** *timeout\_value*] [**probe** *probe\_num*] [**ttl** *min\_ttl max\_ttl*] [**port** *port\_value*] [**use-icmp**] **traceroute system** *destination*

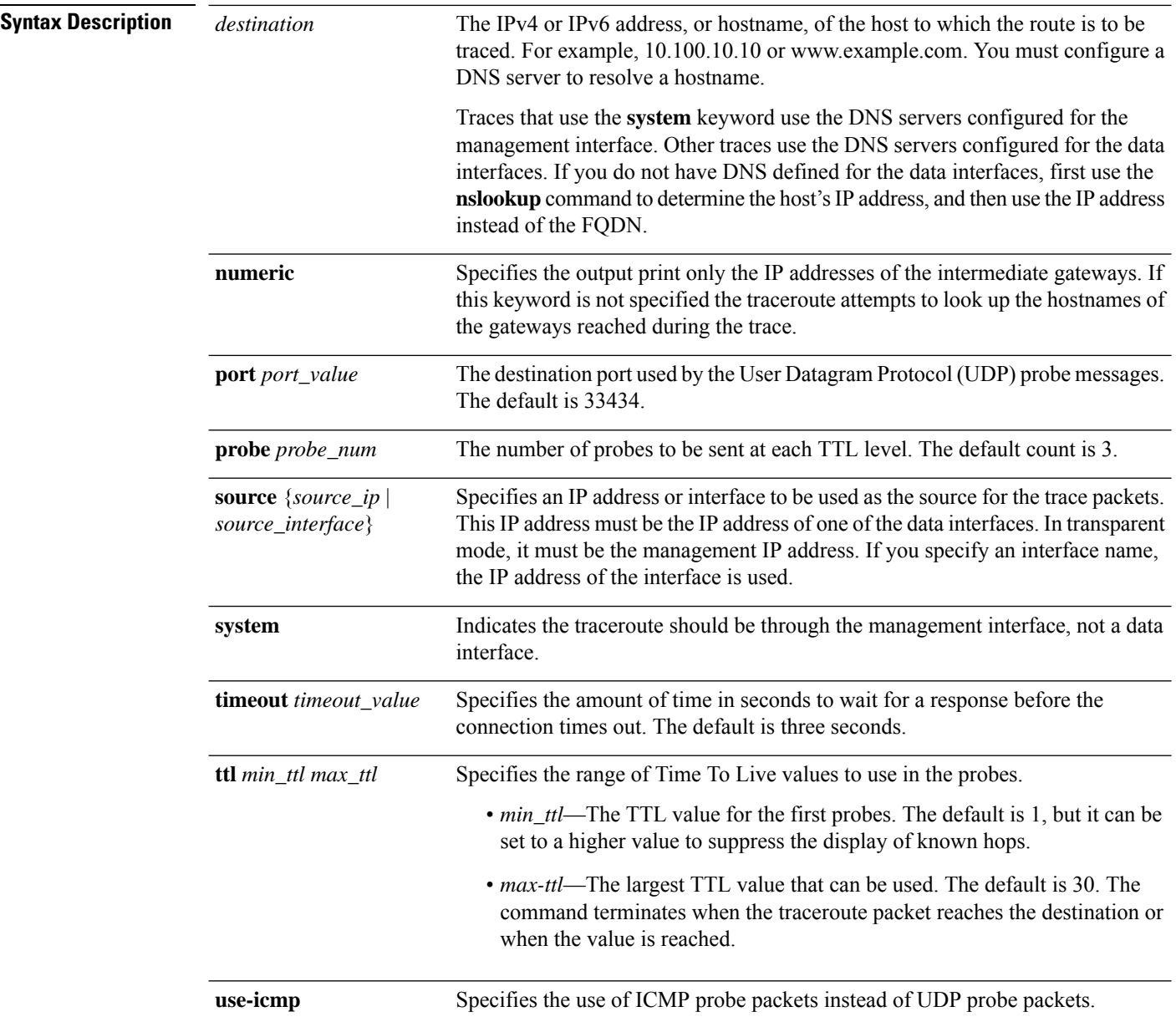

**6**

 $t - z$ 

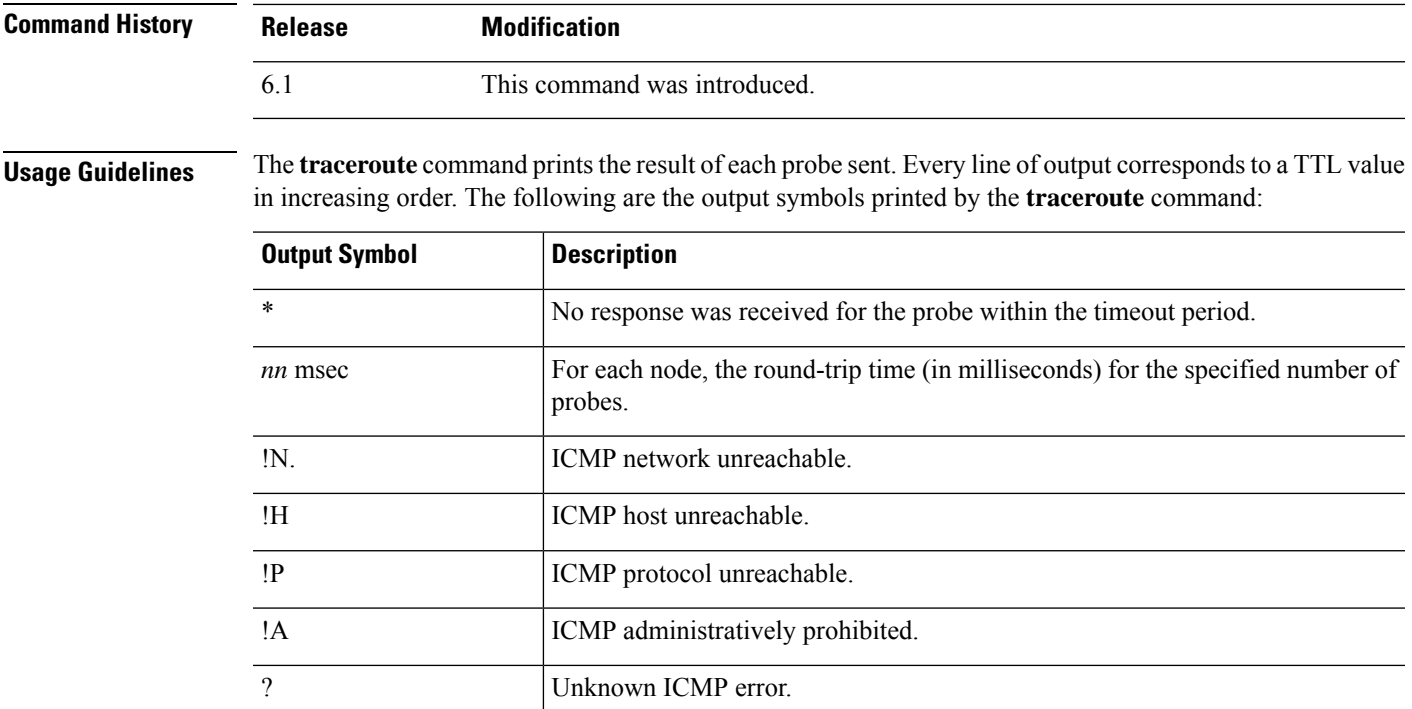

### **Examples**

The following example shows traceroute output that results when a destination IP address has been specified:

```
> traceroute 209.165.200.225
Tracing the route to 209.165.200.225
1 10.83.194.1 0 msec 10 msec 0 msec
 2 10.83.193.65 0 msec 0 msec 0 msec
 3 10.88.193.101 0 msec 10 msec 0 msec
   4 10.88.193.97 0 msec 0 msec 10 msec
 5 10.88.239.9 0 msec 10 msec 0 msec
 6 10.88.238.65 10 msec 10 msec 0 msec
 7 172.16.7.221 70 msec 70 msec 80 msec
 8 209.165.200.225 70 msec 70 msec 70 msec
```
The following example shows a traceroute through the management interface to a hostname.

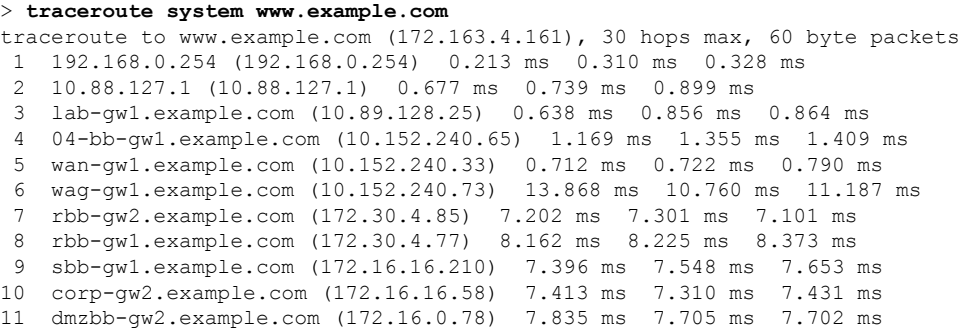

I

12 dmzdcc-gw2.example.com (172.16.0.190) 8.126 ms 8.193 ms 11.559 ms 13 dcz05n-gw1.example.com (172.16.2.106) 11.729 ms 11.728 ms 11.939 ms 14 www1.example.com (172.16.4.161) 11.645 ms 7.958 ms 7.936 ms

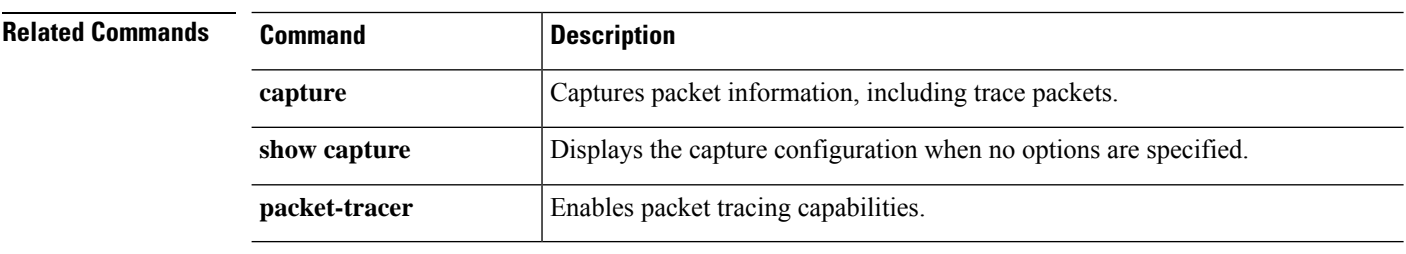

I

# <span id="page-8-0"></span>**undebug**

To disable debugging for a given feature, use the **undebug** command. This command is a synonym for the **no debug** command.

**undebug** {*feature* [*subfeature*] [*level*] | **all**}

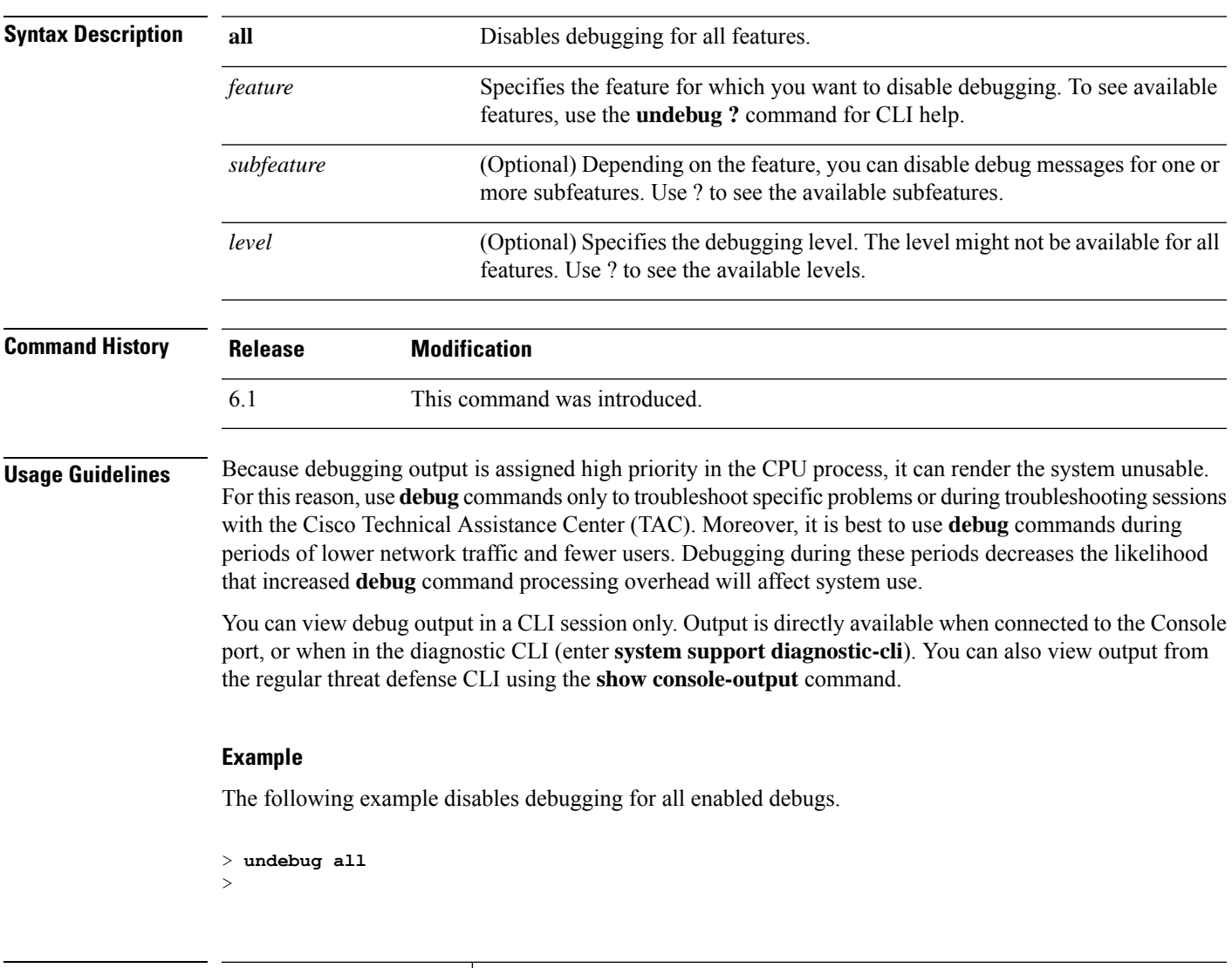

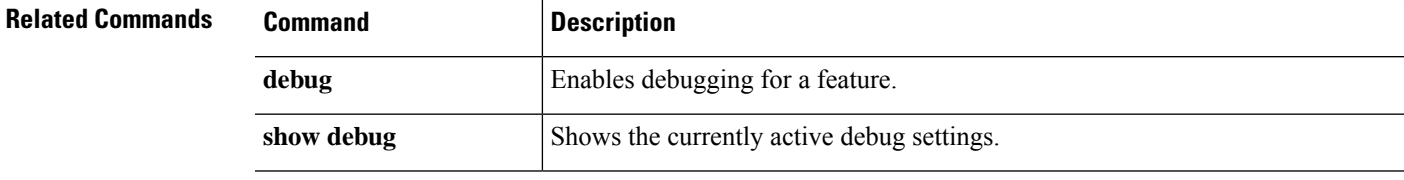

# <span id="page-9-0"></span>**upgrade**

To retry, cancel, or revert a system software upgrade, use the **upgrade** command. Note that this command is supported only for major and maintence upgrades.

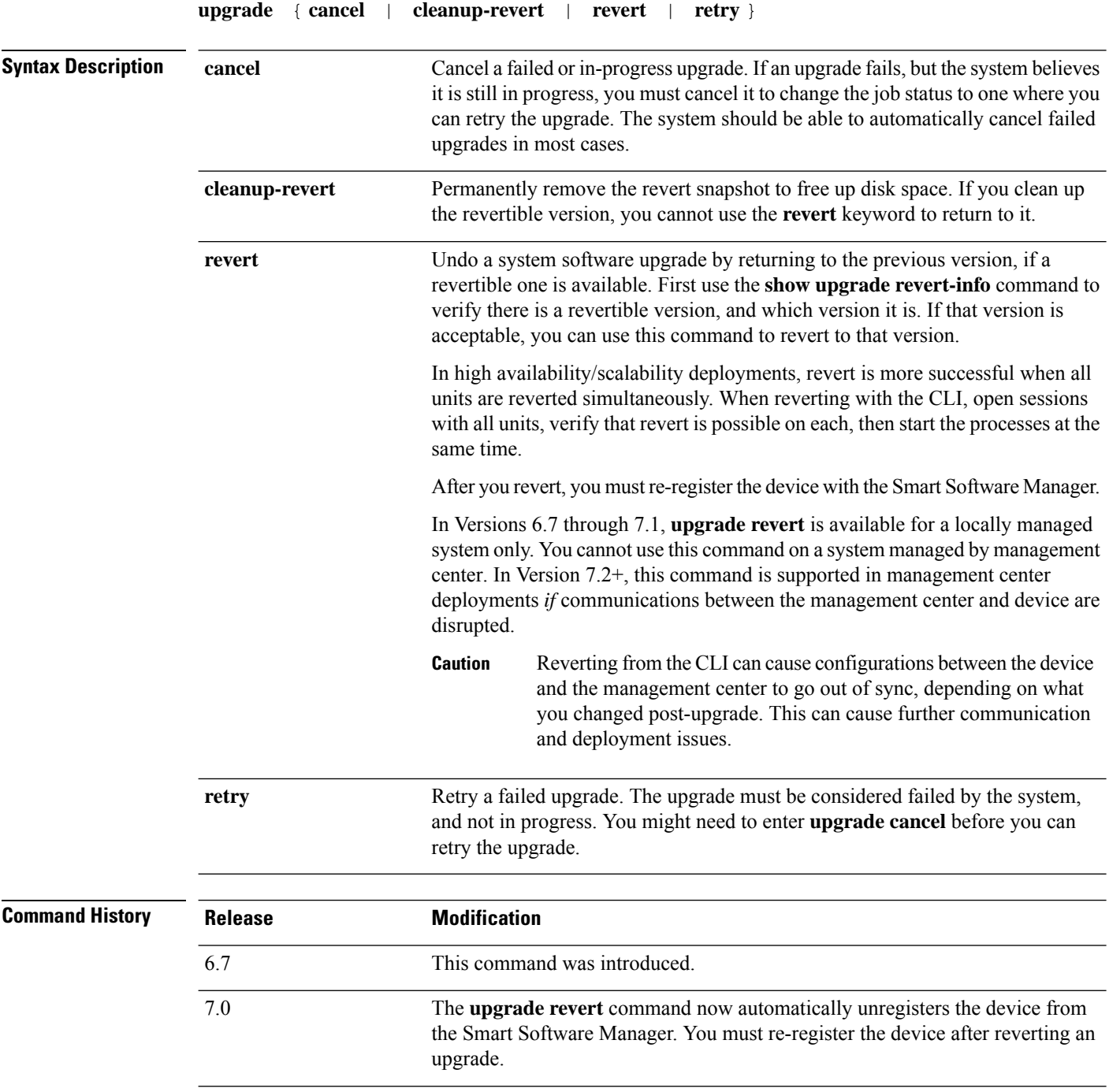

I

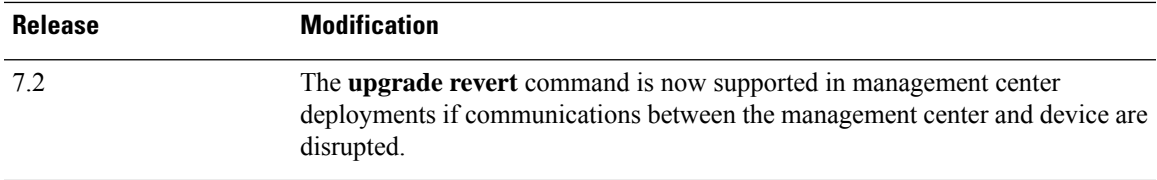

### **Examples**

The following example shows how to cancel a system software update that is in progress. After an upgrade cancel completes successfully, the device will be rebooted automatically.

```
> upgrade cancel
Warning: Upgrade in progress (11%, 8 mins remaining).
Are you sure you want to cancel it(yes/no)? yes
```
The following example shows how to retry a failed upgrade. You need to first correct the issues that made the upgrade fail, as indicated by failure messages. You might need to use **upgrade cancel** before you can retry the upgrade. Not all failed upgrades can be retried.

```
> upgrade retry
Tue Dec 3 23:50:31 UTC 2020: Resuming upgrade for
Cisco FTD Upgrade-6.7.0-32.sh.REL.tar
```
The following example shows how to revert to the previous version on a locally-managed system. Use the **show upgrade revert-info** command to determine if there is a version available for reversion.

```
> upgrade revert
Current version is 6.7.0.50
Detected previous version 6.6.1.20
Are you sure you want to revert (Yes/No)? Yes
```
The following example shows how to remove the previous version to clear up disk space. After using this command, you will not be able to revert to the previous version.

```
> upgrade cleanup-revert
Version 6.6 was cleaned up successfully.
```
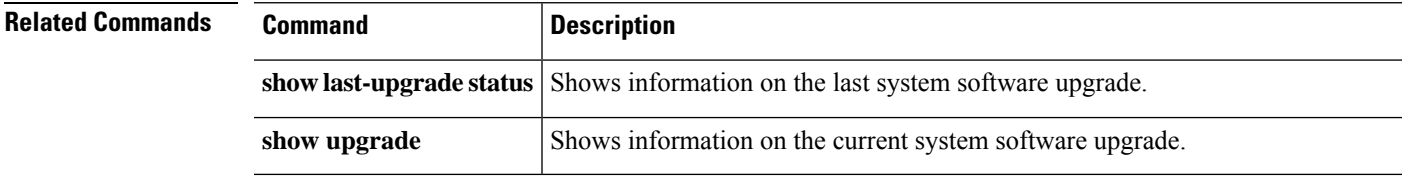

 $\mathbf l$ 

# <span id="page-11-0"></span>**verify**

To verify the checksum of a file, use the **verify** command.

**verify** [**sha-512** | **/signature**] *path* **verify/md5** *path* [*md5-value*]

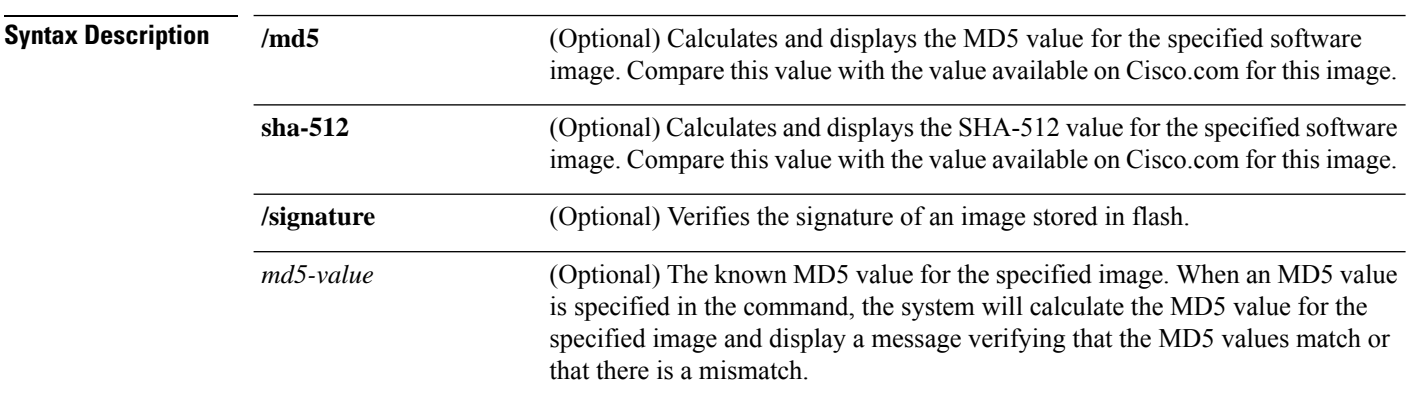

 $\overline{\phantom{a}}$ 

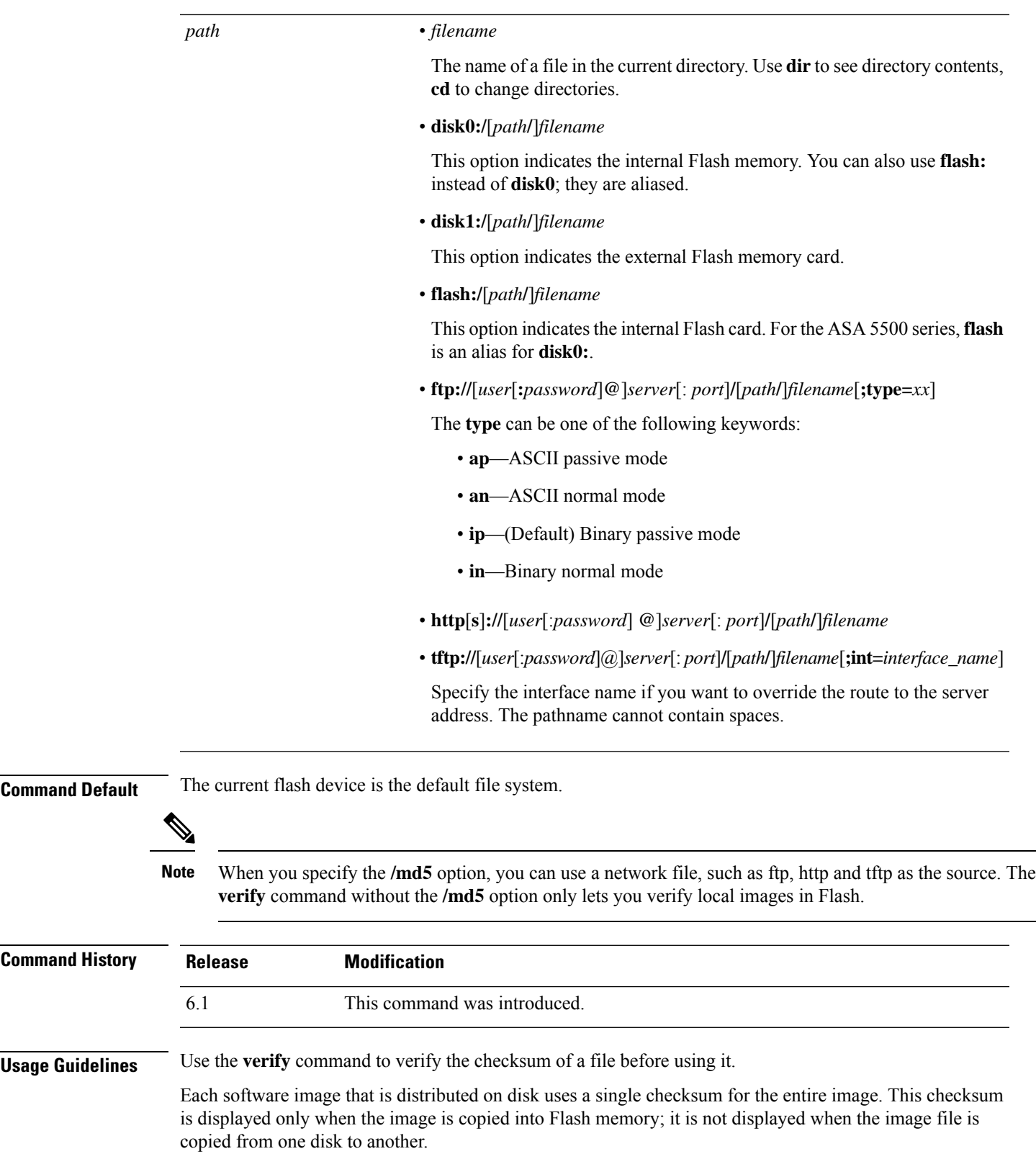

÷

Before loading or duplicating a new image, record the checksum and MD5 information for the image so that you can verify the checksum when you copy the image into Flash memory or onto a server. A variety of image information is available on Cisco.com.

To display the contents of Flash memory, use the **show flash:** command. The Flash contents listing does not include the checksum of individual files. To recompute and verify the image checksum after the image has been copied into Flash memory, use the **verify** command. Note, however, that the **verify** command only performs a check on the integrity of the file after it has been saved in the file system. It is possible for a corrupt image to be transferred to the device and saved in the file system without detection. If a corrupt image is transferred successfully to the device, the software will be unable to tell that the image is corrupted and the file will verify successfully.

To use the message-digest5 (MD5) hash algorithm to ensure file validation, use the **verify** command with the **/md5** option. MD5 is an algorithm (defined in RFC 1321) that is used to verify data integrity through the creation of a unique 128-bit message digest. The **/md5** option of the **verify** command allows you to check the integrity of the security appliance software image by comparing its MD5 checksum value against a known MD5 checksum value for the image. MD5 values are now made available on Cisco.com for all security appliance software images for comparison against local system image values.

To perform the MD5 integrity check, issue the **verify** command using the **/md5** keyword.For example, issuing the **verify /md5 flash:cdisk.bin** command will calculate and display the MD5 value for the software image. Compare this value with the value available on Cisco.com for this image.

Alternatively, you can get the MD5 value from Cisco.com first, then specify this value in the command syntax. For example, issuing the **verify /md5 flash:cdisk.bin 8b5f3062c4cacdbae72571440e962233** command will display a message verifying that the MD5 values match or that there is a mismatch. A mismatch in MD5 values means that either the image is corrupt or the wrong MD5 value was entered.

### **Examples**

The following example verifies an image file. This is the same result you would see if you included the **/signature** keyword.

```
> verify os.img
Verifying file integrity of disk0:/os.img
Computed Hash SHA2: 4916c9b70ad368feb02a0597fbef798e
                      ca360037fc0bb596c78e7ef916c6c398
                      e238e2597eab213d5c48161df3e6f4a7
                      66e4ec15a7b327ee26963b2fd6e2b347
Embedded Hash SHA2: 4916c9b70ad368feb02a0597fbef798e
                      ca360037fc0bb596c78e7ef916c6c398
                      e238e2597eab213d5c48161df3e6f4a7
                      66e4ec15a7b327ee26963b2fd6e2b347
Digital signature successfully validated
```
The following example calculates an MD5 value for the image. Most exclamation points have been removed for brevity.

```
> verify /md5 os.img
!!!!!!!!!!!!!!!!!!!!!!!!!!!!!!!!!!!!!!
!!!!!!!!!!!!!!!!!!!!!!!!!Done!
verify /MD5 (disk0:/os.img) = 0940c6c71d3d43b3ba495f7290f4f276
>
```
The following example calculates an MD5 value and compares it to the expected value. The decision in this case is Verified, the calculated and expected values match.

```
> verify /md5 os.img 0940c6c71d3d43b3ba495f7290f4f276
!!!!!!!!!!!!!!!!!!!!!!!!!!!!!!!!!!!!!!!!!
!!!!!!!!!!!!!!!!!!!!!!!!!!!!!!!Done!
Verified (disk0:/os.img) = 0940c6c71d3d43b3ba495f7290f4f276
>
```
The following example computes the SHA-512 value for the image.

```
> verify /sha-512 os.img
!!!!!!!!!!!!!!!!!!!!!!!!!!
!!!!!!!!!!!!!!!!!!!!!!!!!!!!!!!Done!
verify /SHA-512 (disk0:/os.img) = 77421c0f6498976fbe5300e62bd8b7e8140b52a851f055265080
a392299848a77227d6047827192f34d969d36944abf2bddd215ec4127f9503173f82a2d6c7e2
```
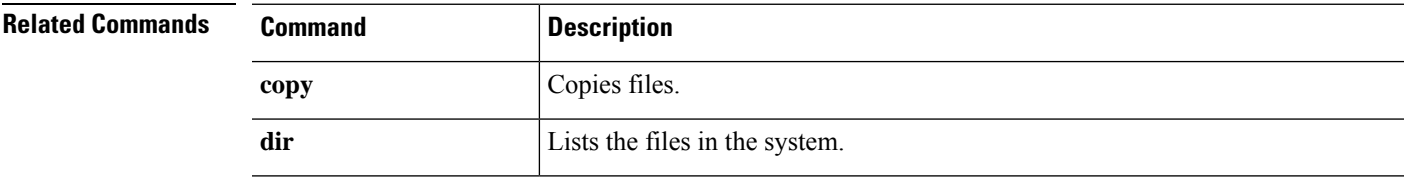

# <span id="page-15-0"></span>**vpn-sessiondb logoff**

To log off all or selected VPN sessions, use the **vpn-sessiondb logoff** command.

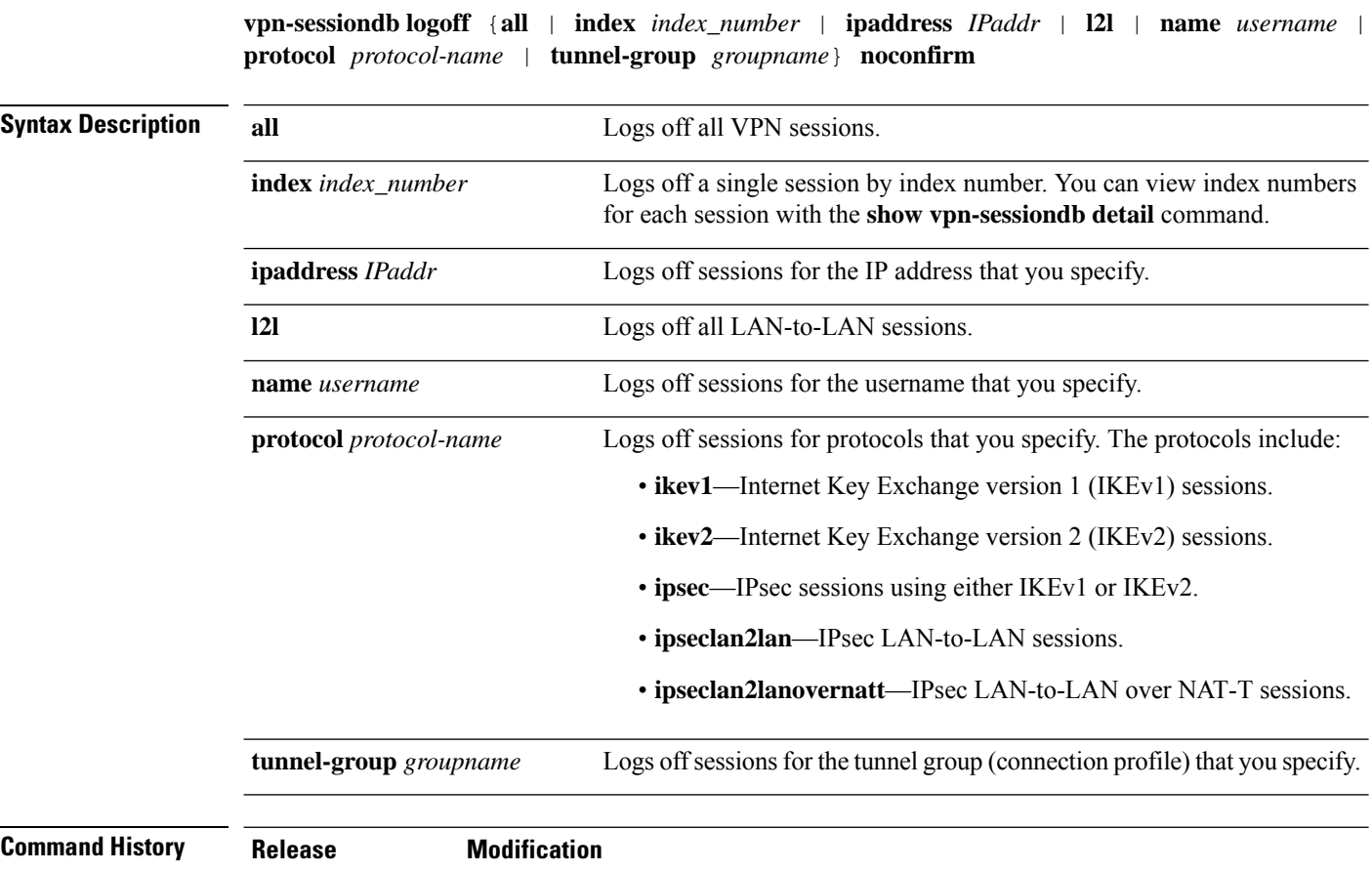

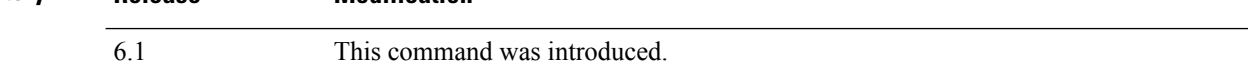

### **Examples**

The following example shows how to log off sessions for the Corporate tunnel group (connection profile).

> **vpn-sessiondb logoff tunnel-group Corporate noconfirm** INFO: Number of sessions from TunnelGroup "Corporate" logged off : 1

**16**

### $\int$  **t** - **z**

I

# <span id="page-16-0"></span>**write net**

To save the running configuration to a TFTP server, use the **write net** command.

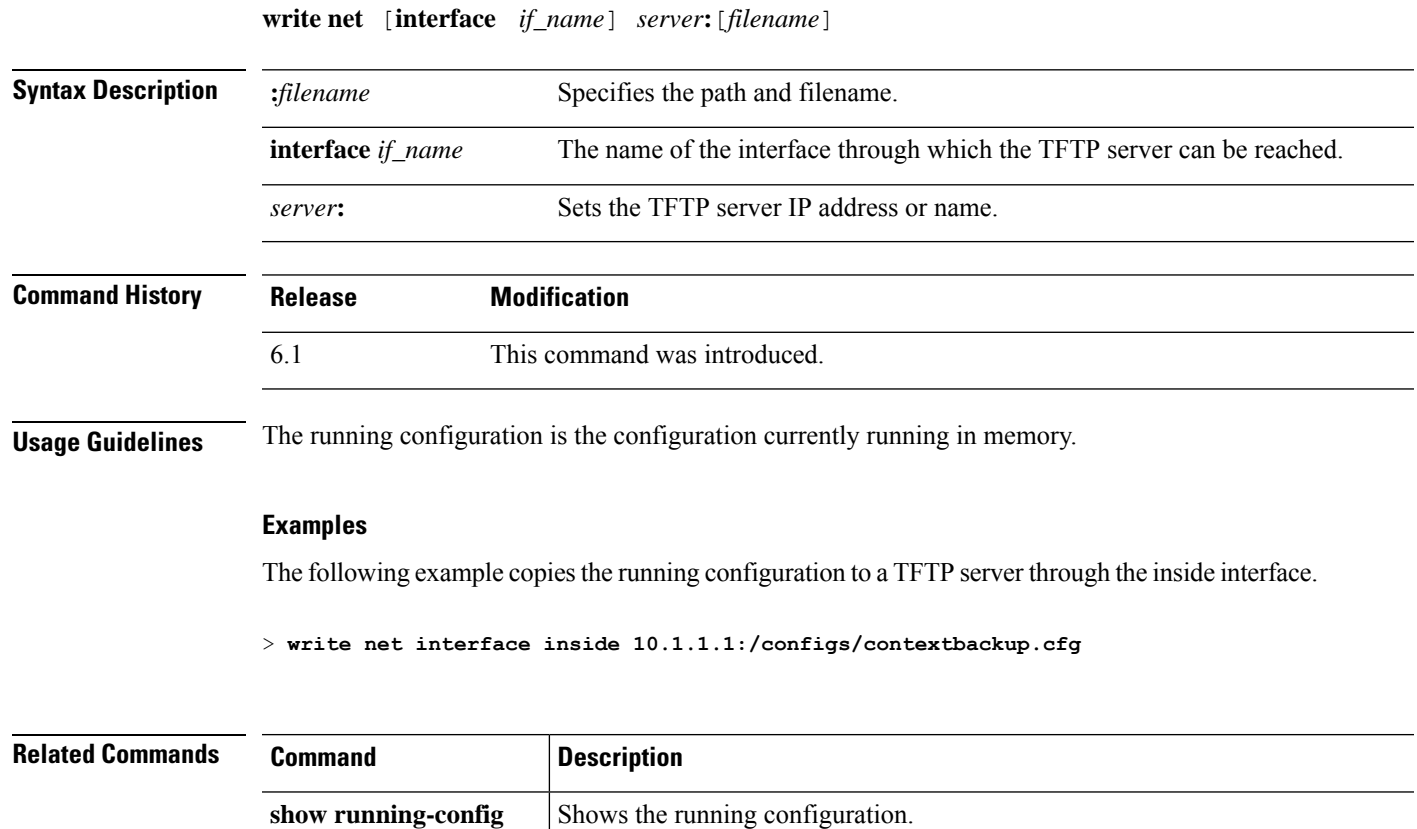

### $t - z$

## <span id="page-17-0"></span>**write terminal**

To show the running configuration on the terminal, use the **write terminal** command.

### **write terminal**

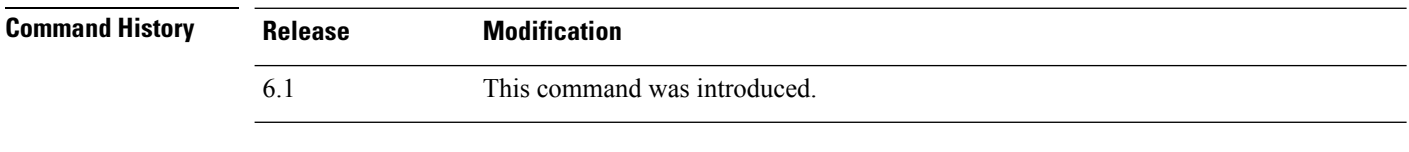

**Usage Guidelines** This command is equivalent to the **show running-config** command.

### **Examples**

The following example writes the running configuration to the terminal:

```
> write terminal
: Saved
:
: Serial Number: XXXXXXXXXXX
: Hardware: ASA5516, 8192 MB RAM, CPU Atom C2000 series 2416 MHz, 1 CPU (8 cores)
:
NGFW Version 6.2.0
!
hostname firepower
(...remaining output deleted...)
```
**18**